## **Краткая инструкция по созданию индивидуального учебного плана на базе существующего в «1С: Университет»**

- перейти в подсистему «планирование учебного процесса»
- открыть список документов «Учебные планы»
- В появившемся окне необходимо найти учебный план, на базе которого будет создаваться ИУП

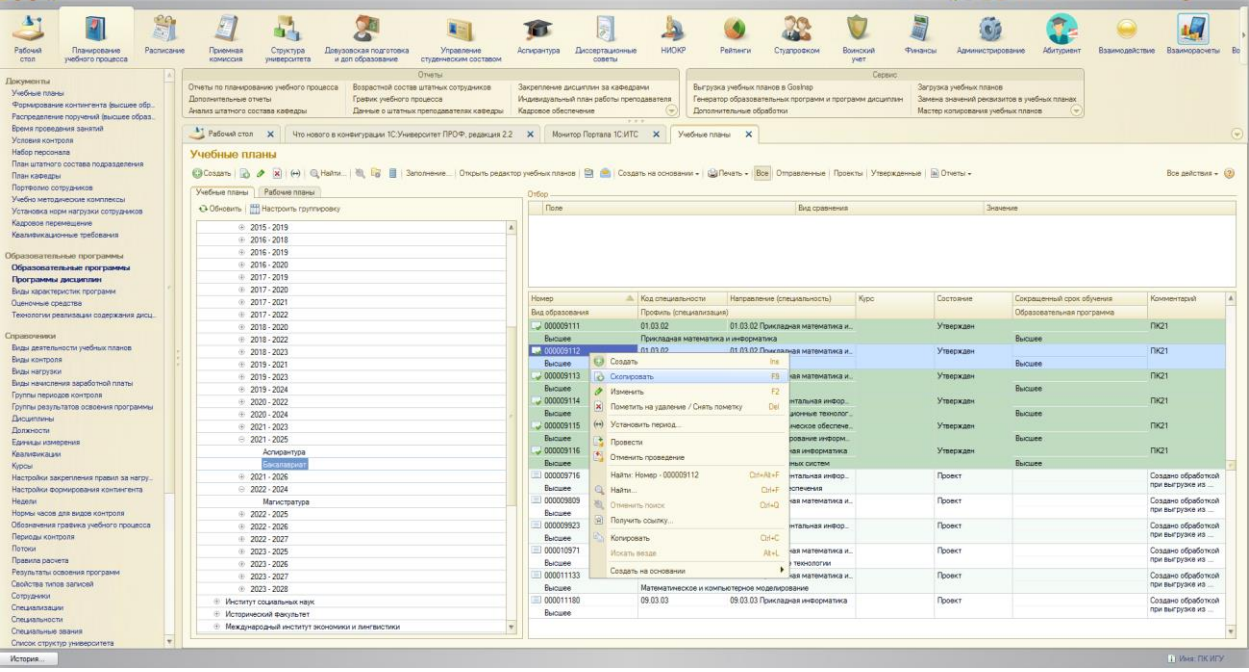

- Правой кнопкой мыши по нужному плану, Копировать (клавиша F9)
- В появившемся окне можно отредактировать учебный план, поставить галочку напротив «Индивидуальный план»

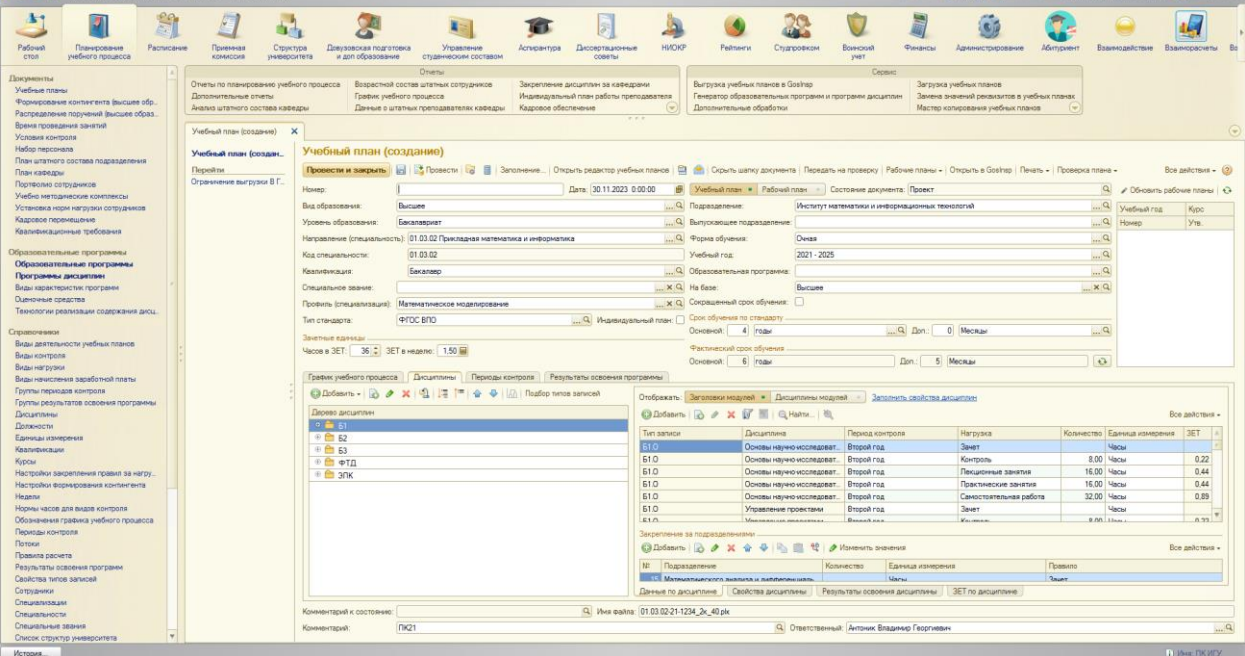

Записать объект, после чего ему будет присвоен свой номер.